1.雷雨天气请将设备电源及所有连线拆除,以免遭雷击破坏。

2.远离热源,保持通风。

3.在储存、运输和运行环境中,请注意防水。

 $\overline{\text{dS}}$   $\overline{\text{dS}}$   $\overline{\text{dS}}$   $\overline{\text{dS}}$  5.将设备放置在水平平坦的表面。

- 一个电源适配器
- 一本快速安装指南
- 一张保修卡

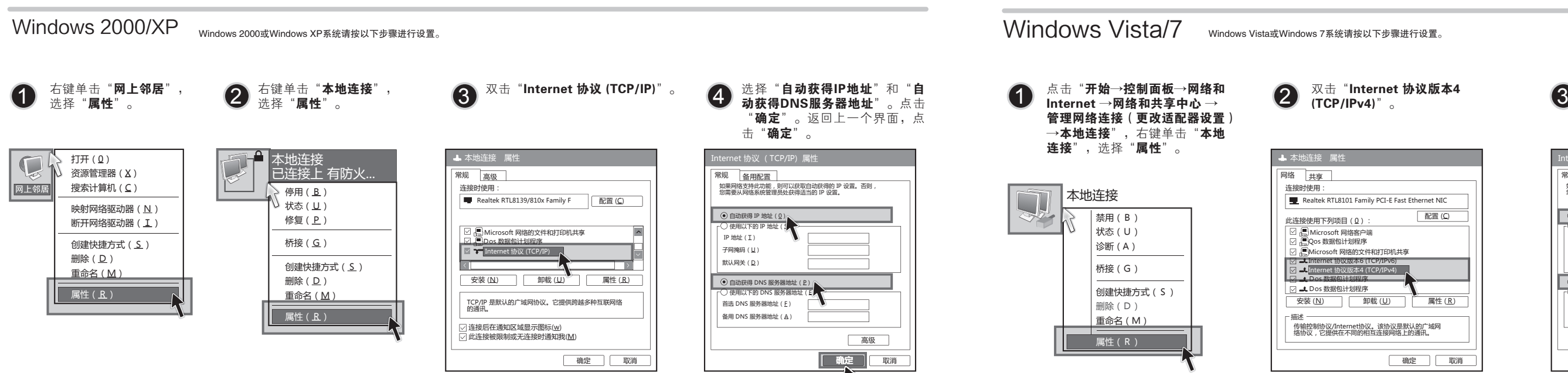

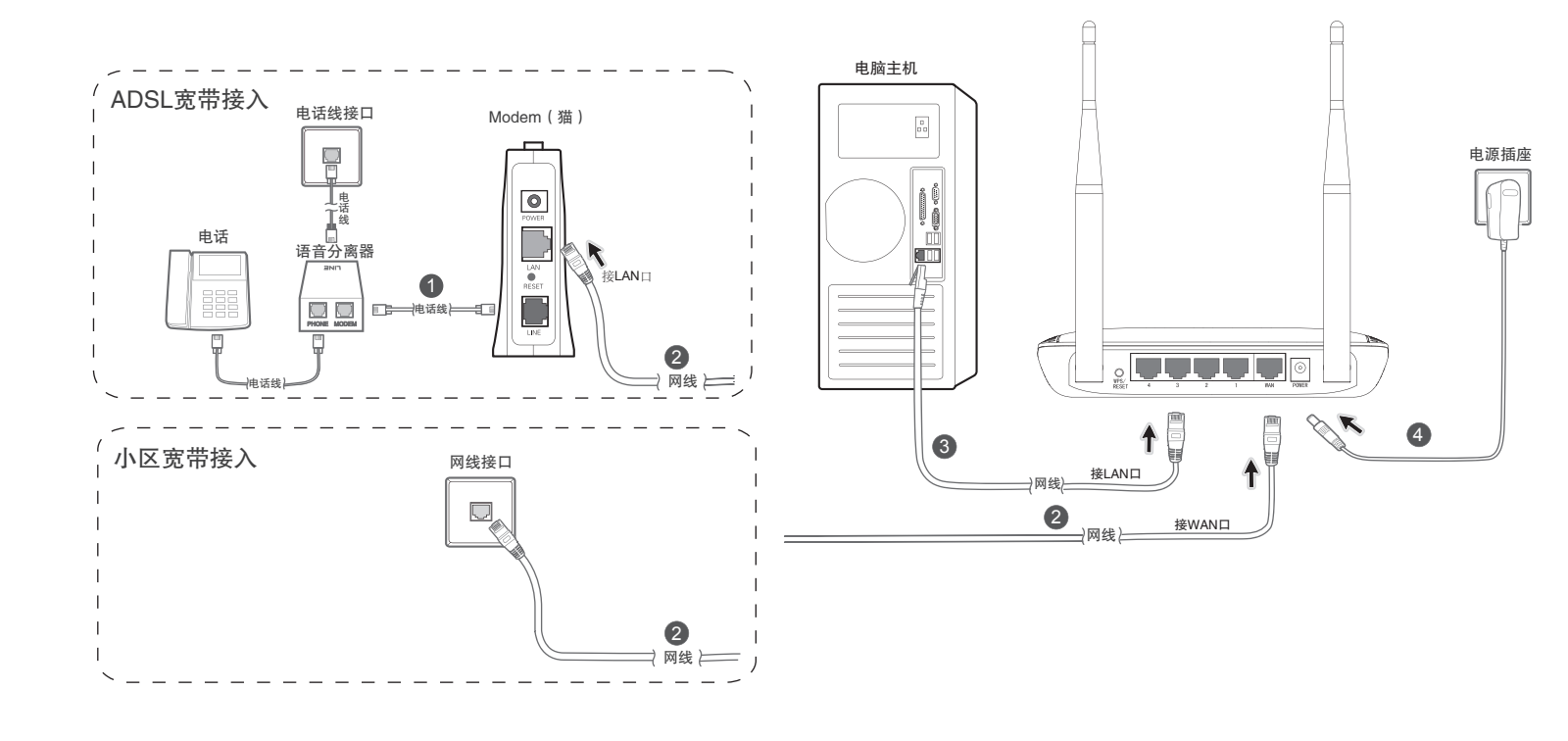

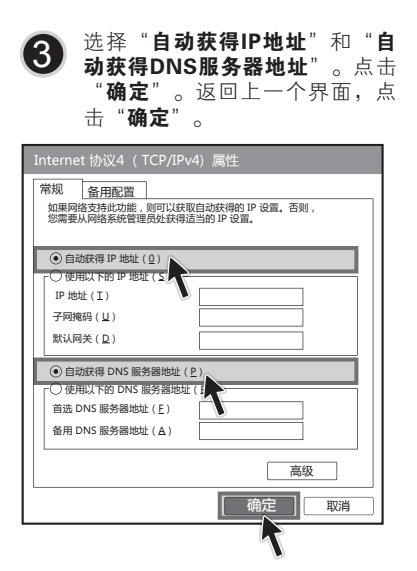

# 2 设置计算机

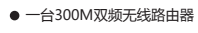

## 快速安装指南 300M双频无线路由器

7108501251

25

### 如果使用ADSL宽带上网,请按下图中1、2、3、4顺序依次连接;如果使用小区宽带上网,请按下图中2、3、4顺序连接,将路由器的WAN口直接接入小区宽带。首次设置路由器请按照下图所示使用有线连接。

## **MERCURY 水星网络**

1 连接设备

连接完成后,请检查路由器指示灯是否正常。如果指示灯 显示不正常,请检查连接是否正确。

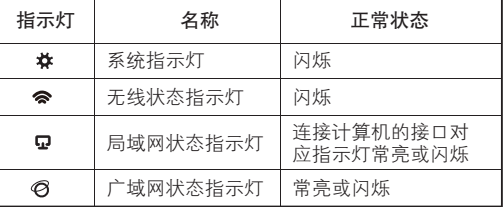

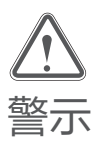

注:图中路由器以MW1515R为例。

## 3设置路由器

在下图的空格内,输入刚才在"设置路 由器"的步骤7中设定的PSK密码(英文

## 点击"刷新网络列表"。找到刚才在 2 黑西 刺新网络列表 。找到刚才住<br>2 "设置路由器"的步骤6或7中设置 6 好的路由器的无线网络名称(以步骤 7为例),双击。 无线网络连接 选择无线网络 网络任务 单击以下列表中的项目以连接到区域内的无线网络或获得更多信息。 刷新网络列表 zhangsan\_5GHz 为家庭或小型办公室设 置无线网络 mill  $\cos \theta$ 相关任务 了解无线网络 MERCURY\_B 更改首选网络的顺序  $\prod^{\prime\prime}\#$ 设置安全机 antil. 更改高级设置 MERCURY\_C  $\begin{pmatrix} \mathbf{q} \\ \mathbf{q} \end{pmatrix}$ 连 接 在下图的空格内,输入刚才在" 设置路 点击桌面右下角的图标 ■■■,在<br>弹出的网络列表中找到要连接 **②** 由器 "的步骤 7 中设定的 PSK 密码 ( 英 的无线网络名称(以步骤 7 为 文字母区分大小写 ),单击" 确定 "。 连接到网络  $\sqrt{X}$ 键入网络安全密钥 安全密钥(S): 隐藏字符(H) 取消 确定 然后在弹出的连接网络界面中,找到刚 2 才在"设置路由器"的步骤 6 或 步骤 7 为例)中设置好的路由 线网络名称,点击"连接"按钮 ) 三 连接网络 选择要连接的网络 显示 全部 **z**hangsan\_5GHz 启用了安全的网络  $\mathbb{R}^n$ MERCURY\_C79AB5 不加密网络 <u>设置连接或网络</u><br>打开网络和共享中心 [连接(O) 取消 〔*倉*〕其他计算机连接到无线路由器 如果还有其他计算机需要通过无线路由器共享上网,请根据以下提示操作。

# 4 无线网络连接

1. 如果需要通过有线方式连接到路由器,请将该台计算机用网线连接到路由器的任意一个LAN口,然后参照"设置计算机"设置电脑的IP参数即可。 2. 如果需要通过无线方式连接到路由器,请先保证该计算机的无线网卡已经正确安装,然后参照**"无线网络连接"**使用无线网卡连接到路由器即可。

如果需要使用无线网络, 首先必须确保计算机已经配备无线网卡,拔去计算机与路由器之间的网线,然后按照如下步骤进行操作。

- 
- 请确认无线路由器的无线功能已开启且允许SSID广播。 4 尝试近距离是否可以搜索到无线信号,避免因障碍物太多导致信号衰减严重。 6
- 

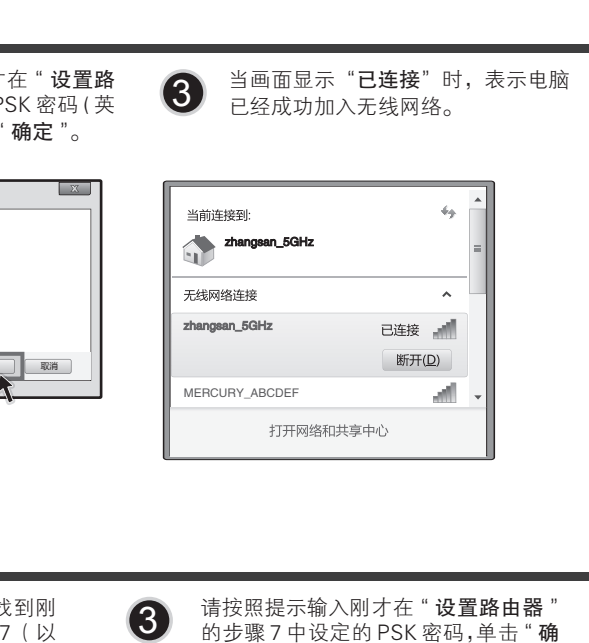

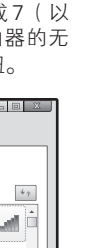

定 "。 当画面提示成功连接时,表示电

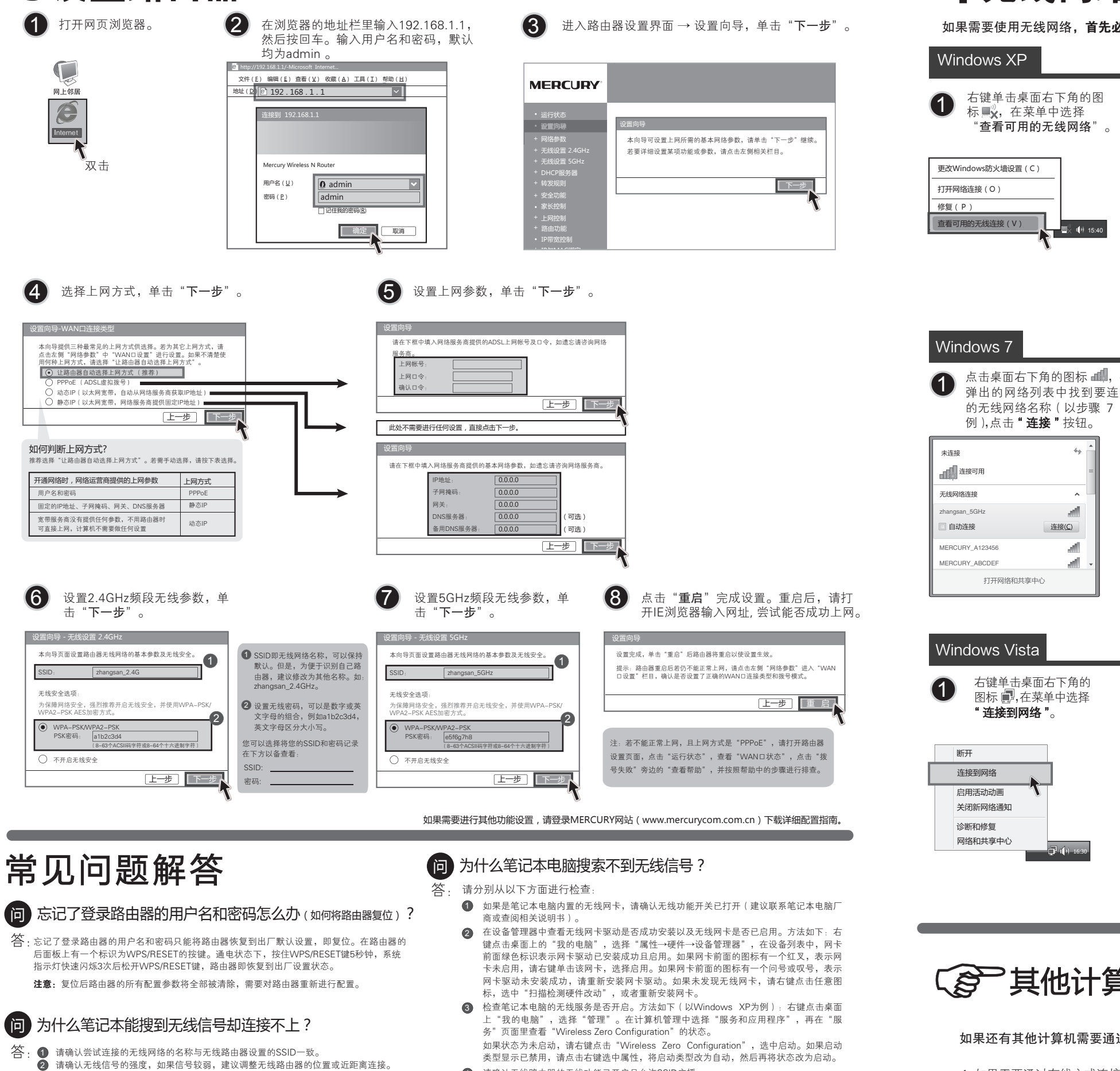

- 请确认无线路由器是否设置加密,如果设置了加密,检查无线网卡与无线路由器的加密 设置是否一致。
- 4 删除您计算机上的无线网卡原有配置文件,重新进行连接。
- 若仍然无法连接,请将路由器恢复到出厂设置并重新设置。 ● 咨询笔记本或无线网卡的厂商, 按照相关的指导操作无线网卡进行连接。
- 

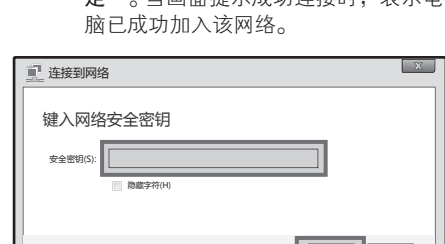

取消

确定

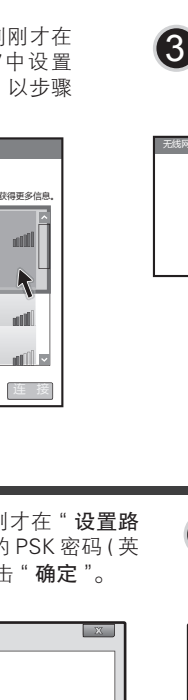

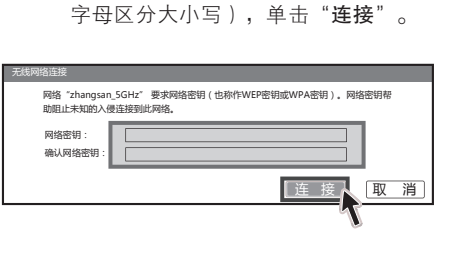

若仍然搜索不到无线信号,请尝试用其它的无线网卡是否可以连接到该无线路由器。如果不可 以,请将路由器恢复到出厂设置,并重新设置路由器。